## **Steps to create a password**

1. When in the <https://nmrldlpi.force.com/bcd/s/login/> website, click the "Forgot Password?" link.

2.On the "Forgotten Password?" page, enter in your username (this should be your email address you have provided us)

## 3. Click Reset Password button.

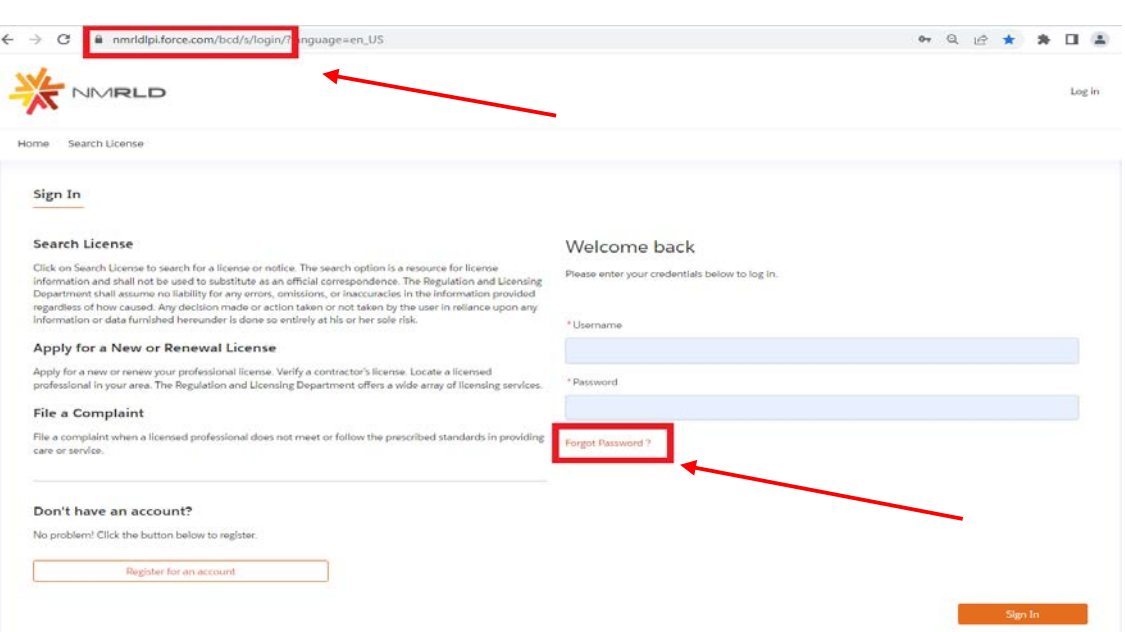

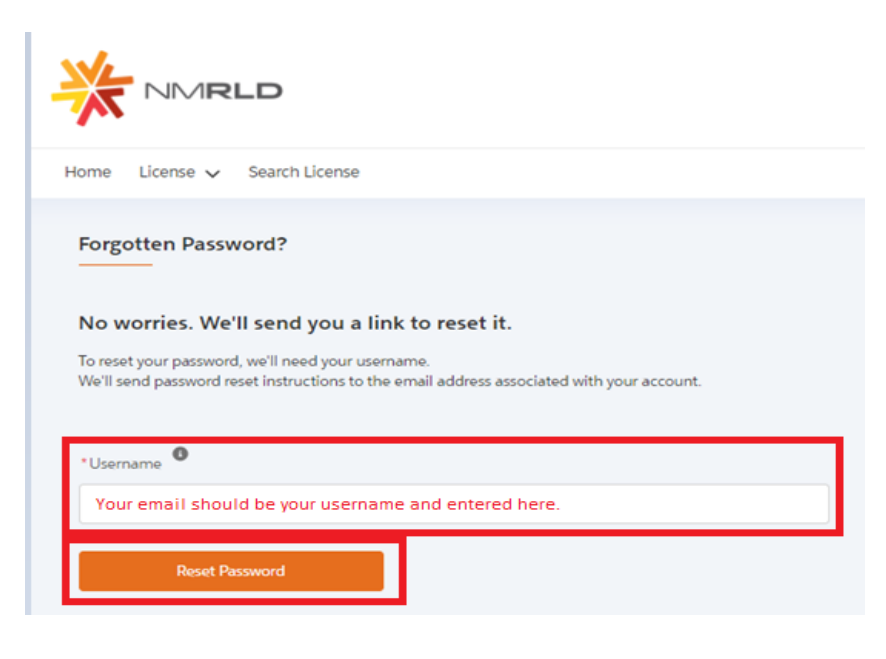

*NOTE: If you entered in your email address and received this error* 

*message:* Username not found in the system

For further assistance, please reach out to appropriate email below:

- Barbers and Cosmetologists at [RLD.BCHelpDesk@state.nm.us](mailto:RLD.BCHelpDesk@state.nm.us)
- Counseling and Therapy at [RLD.CTHelpDesk@state.nm.us](mailto:RLD.CTHelpDesk@state.nm.us)
- Psychologist Examiners at [RLD.PSYHelpDesk@state.nm.us](mailto:RLD.PSYHelpDesk@state.nm.us)
- PublicAccounting at [RLD.ACCHelpDesk@state.nm.us](mailto:RLD.ACCHelpDesk@state.nm.us)
- Real Estate Commission at [RLD.REHelpDesk@state.nm.us](mailto:RLD.REHelpDesk@state.nm.us)
- Social Work Examiners at [RLD.SWHelpDesk@state.nm.us](mailto:RLD.SWHelpDesk@state.nm.us)

## **Steps to create a password continue…**

4. You will receive an email from [noreply.rldlicensing@state.nm.us](mailto:noreply.rldlicensing@state.nm.us) with a hyperlink to reset your password, click the hyperlink.

> *NOTE: If you do not see the email in your inbox, check your junk/spam box. The link will only be good for 24 hours of receiving it.*

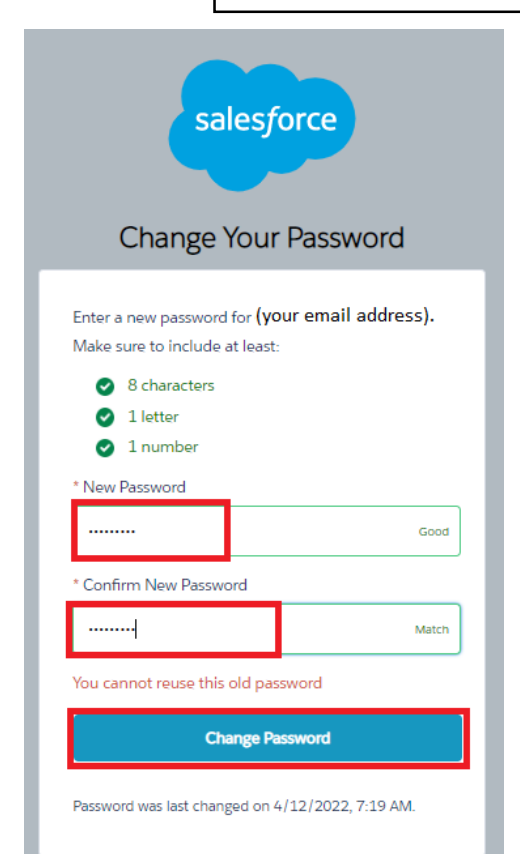

5. You will be sent to a "Change Your Password" page, and need to enter in your New Password.

6. Renter your password in the *Confirm New Password*.

7. Click *Change Password* button. **NOTE:** *You cannot reuse an old password. Password must include 8 characters, 1 letter and 1 number.*